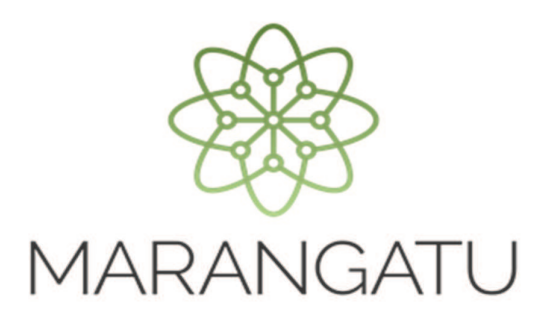

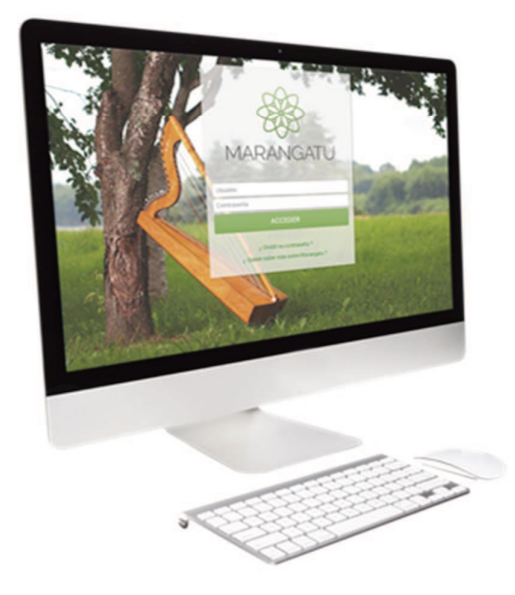

#### Instalación o desinstalación del Software Aranduka

### Versión 1.0.3

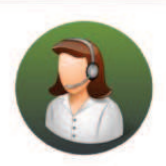

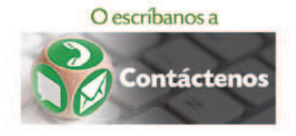

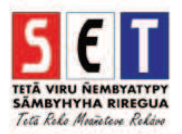

#### **Instalación del software – Versión 1.0.3**

ATENCIÓN: Para realizar la instalación de la nueva versión del software Aranduka debe seguir las indicaciones del asistente de instalación.

Si ya cuenta con la **versión anterior** instalada, no es necesario realizar la desinstalación de la misma para proceder a la instalación de la versión 1.0.3.

• Para descargar el software Aranduka, debe ingresar a la página web de la SET *www.set.gov.py* en la sección *Software y Herramientas*.

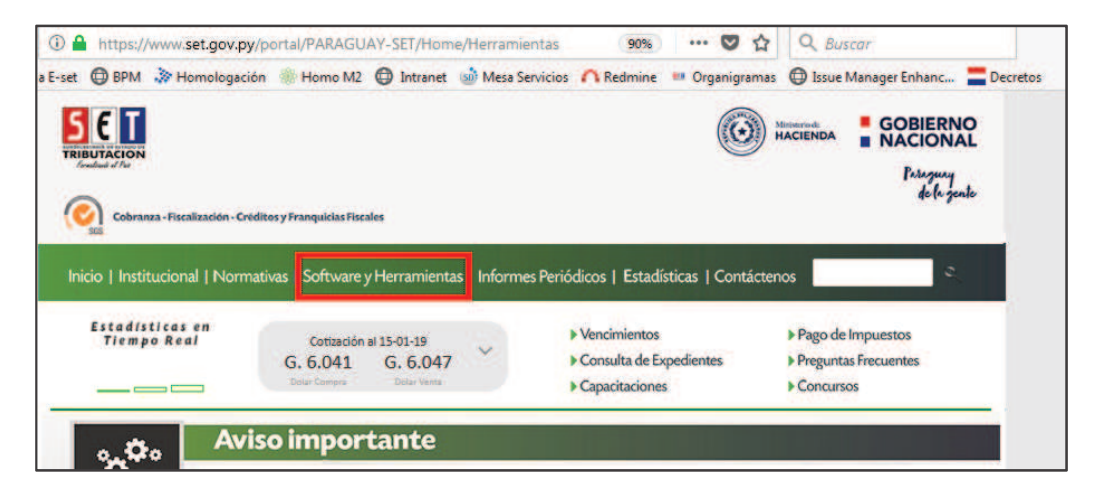

• Seguidamente, seleccione la sección *Aranduka.*

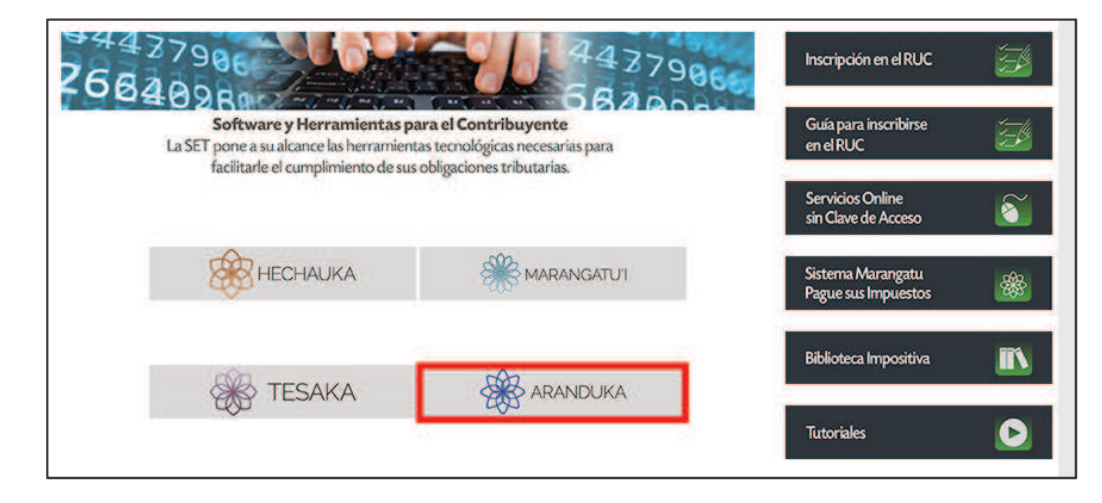

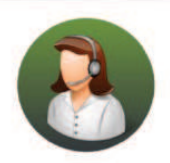

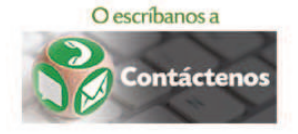

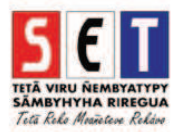

• Seleccione el software a instalar según el sistema operativo que utilice. (A modo de ejemplo, se selecciona *"Windows"*). Posteriormente, presione el botón *Download,* seleccione la opción *Guardar archivo* y presione *Aceptar.*

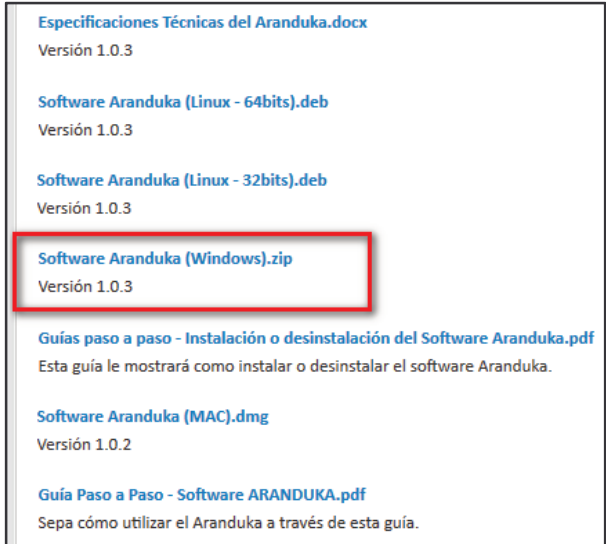

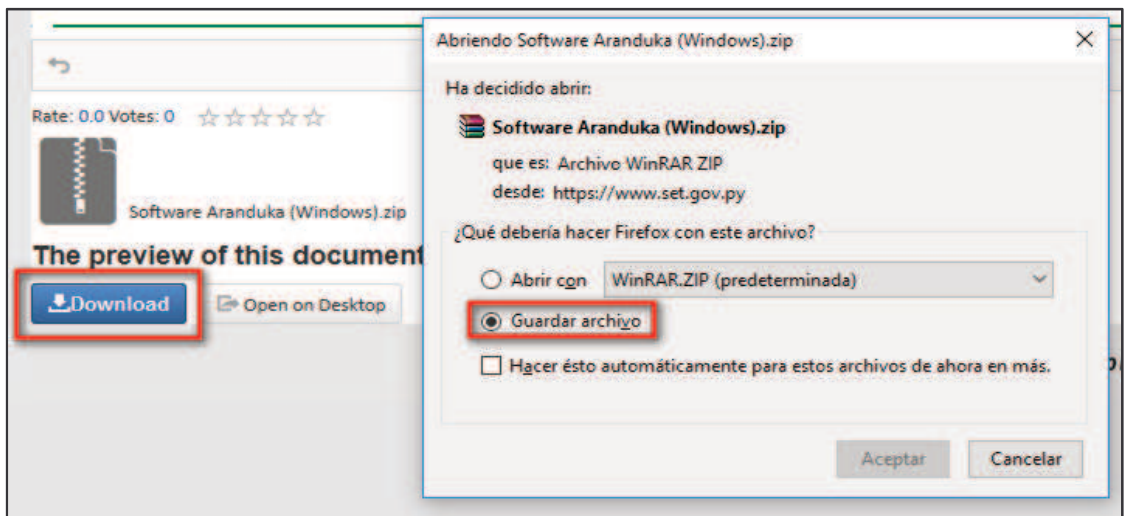

• Ingrese en la sección de descargas de su navegador y abra el archivo .Zip (instalador del software).

![](_page_2_Picture_51.jpeg)

![](_page_2_Picture_6.jpeg)

![](_page_2_Picture_8.jpeg)

![](_page_2_Picture_9.jpeg)

![](_page_3_Picture_0.jpeg)

• Proceda a la instalación y siga las indicaciones del asistente.

![](_page_3_Picture_2.jpeg)

![](_page_3_Picture_3.jpeg)

![](_page_3_Picture_4.jpeg)

![](_page_3_Picture_6.jpeg)

![](_page_3_Picture_7.jpeg)

![](_page_4_Picture_27.jpeg)

![](_page_4_Picture_2.jpeg)

Para consultas o más información comuníquese con el Call Center al (021) 417 7000

![](_page_4_Picture_4.jpeg)

![](_page_4_Picture_5.jpeg)

**State of the Company's** 

![](_page_5_Picture_30.jpeg)

![](_page_5_Picture_2.jpeg)

![](_page_5_Picture_3.jpeg)

![](_page_5_Picture_5.jpeg)

![](_page_5_Picture_6.jpeg)

![](_page_6_Picture_26.jpeg)

![](_page_6_Picture_2.jpeg)

Para consultas o más información comuníquese con el Call Center al (021) 417 7000

![](_page_6_Picture_4.jpeg)

![](_page_6_Picture_5.jpeg)

**Contract Contract Contract** 

![](_page_7_Picture_0.jpeg)

• La Guía para la utilización del Aranduka se encuentra en la sección *Software y Herramientas*, así como en la sección *Ayuda* dentro del propio software.

![](_page_7_Picture_2.jpeg)

![](_page_7_Picture_3.jpeg)

![](_page_7_Picture_5.jpeg)

![](_page_7_Picture_6.jpeg)

![](_page_8_Picture_0.jpeg)

#### **Desinstalación del software**

**•** Si por algún motivo desea desinstalar el software Aranduka sin eliminar los registros ya cargados, primeramente confirme que está seguro de realizar la desinstalación.

![](_page_8_Picture_3.jpeg)

• El sistema emitirá el mensaje *¿Desea quitar la información almacenada en el Sistema? Se quitará TODA su información.*

A efectos de evitar la pérdida de registros cargados anteriormente, presione el botón *NO.* 

![](_page_8_Figure_6.jpeg)

![](_page_8_Picture_7.jpeg)

![](_page_8_Picture_9.jpeg)

![](_page_8_Picture_10.jpeg)

![](_page_9_Picture_0.jpeg)

• El sistema informará que ha finalizado la desinstalación.

![](_page_9_Picture_2.jpeg)

#### **Dirección de Asistencia al Contribuyente y de Créditos Fiscales**

02/2019

![](_page_9_Picture_5.jpeg)

![](_page_9_Picture_7.jpeg)

![](_page_9_Picture_8.jpeg)